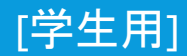

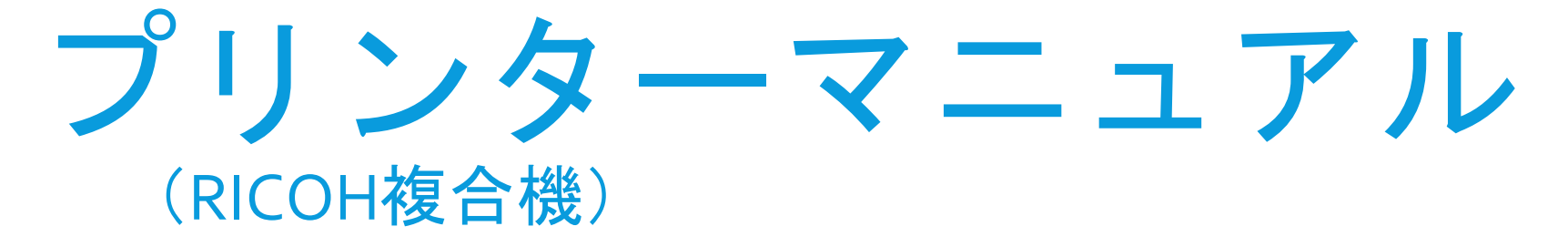

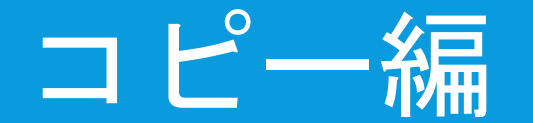

## 消費ポイント数

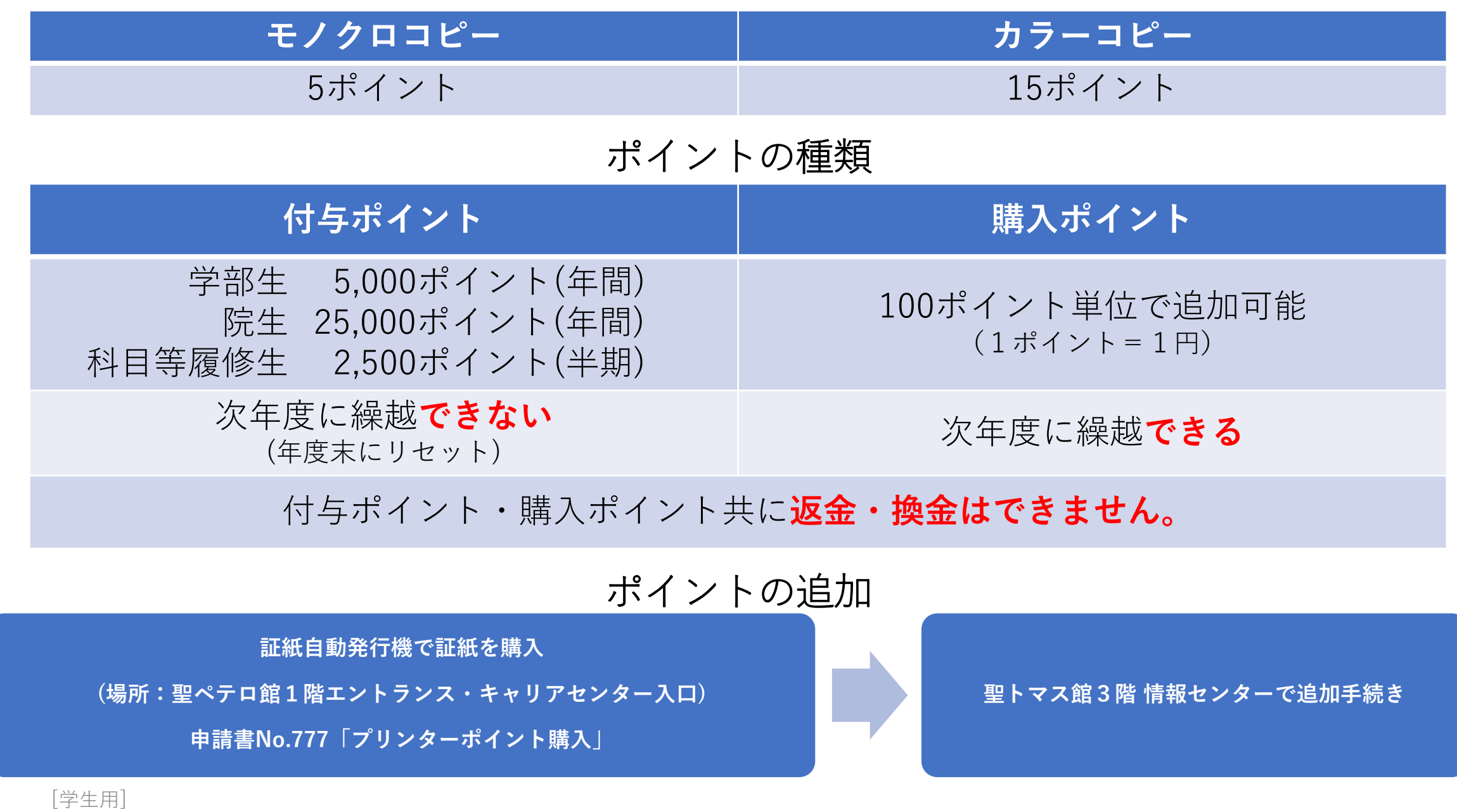

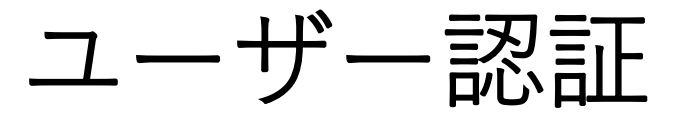

#### **学生証で認証する場合**

複合機パネル右横にあるカードリー ダーに学生証をかざします。

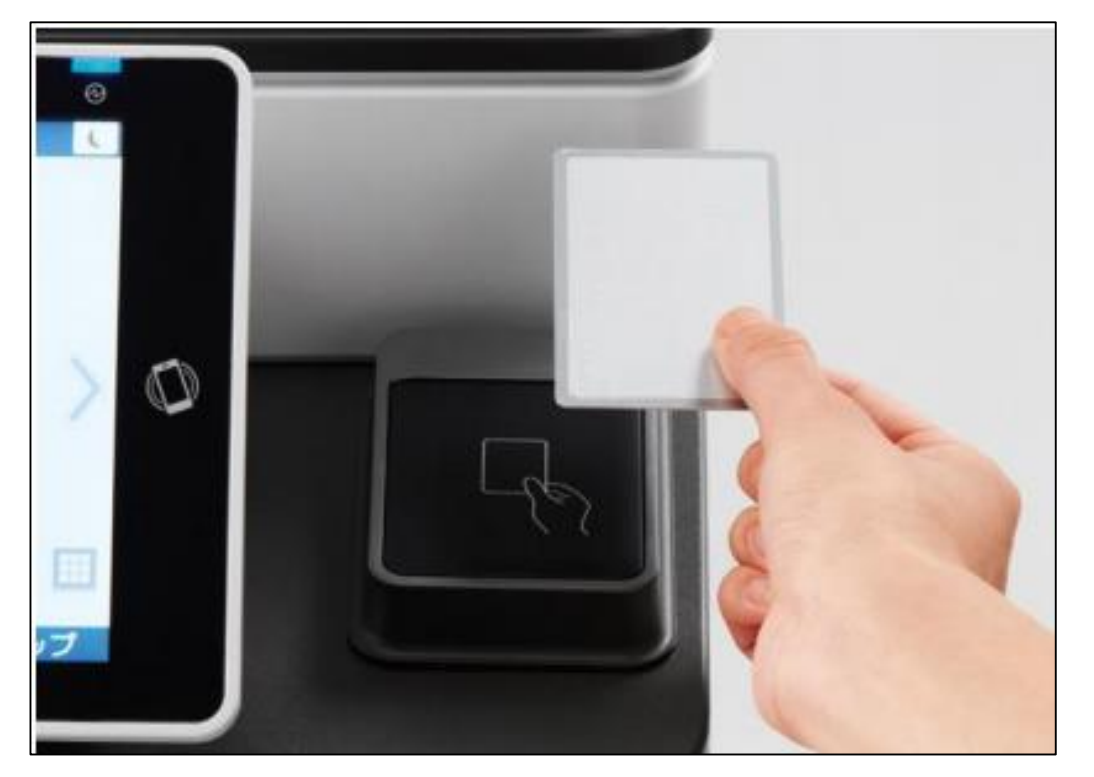

**パスワードで認証する場合**

「学籍番号」および「ログインパス ワード」を入力し、「ログイン」を タップします。

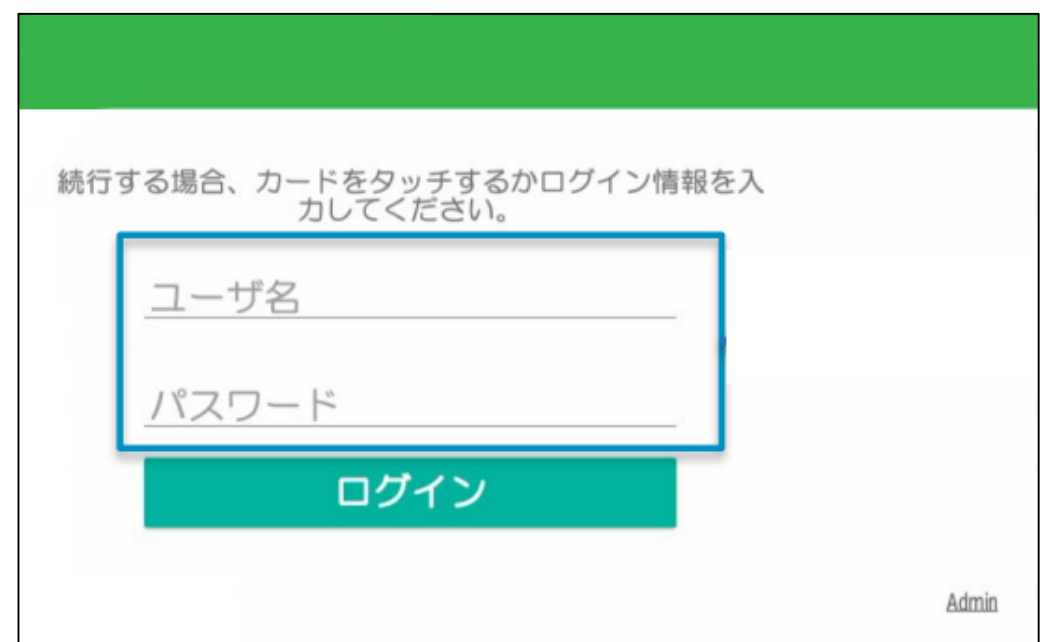

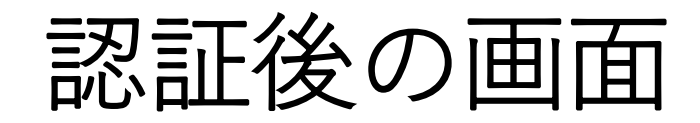

ジョブ一覧画面 PaperCutMF<sup>9</sup> プリント・リリース user01

ログアウト

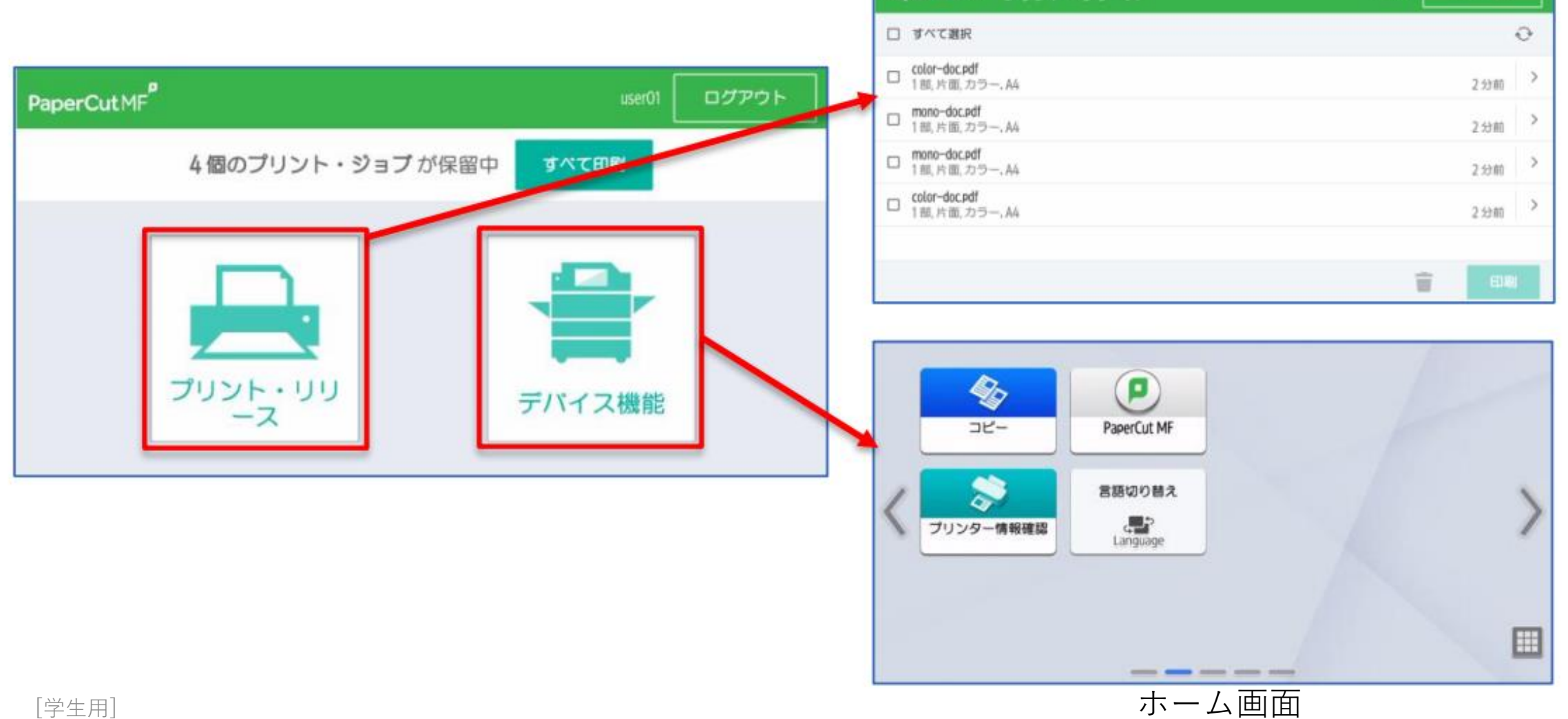

コピーの方法

#### ① ユーザー認証後、「デバイス機能」をタップします。

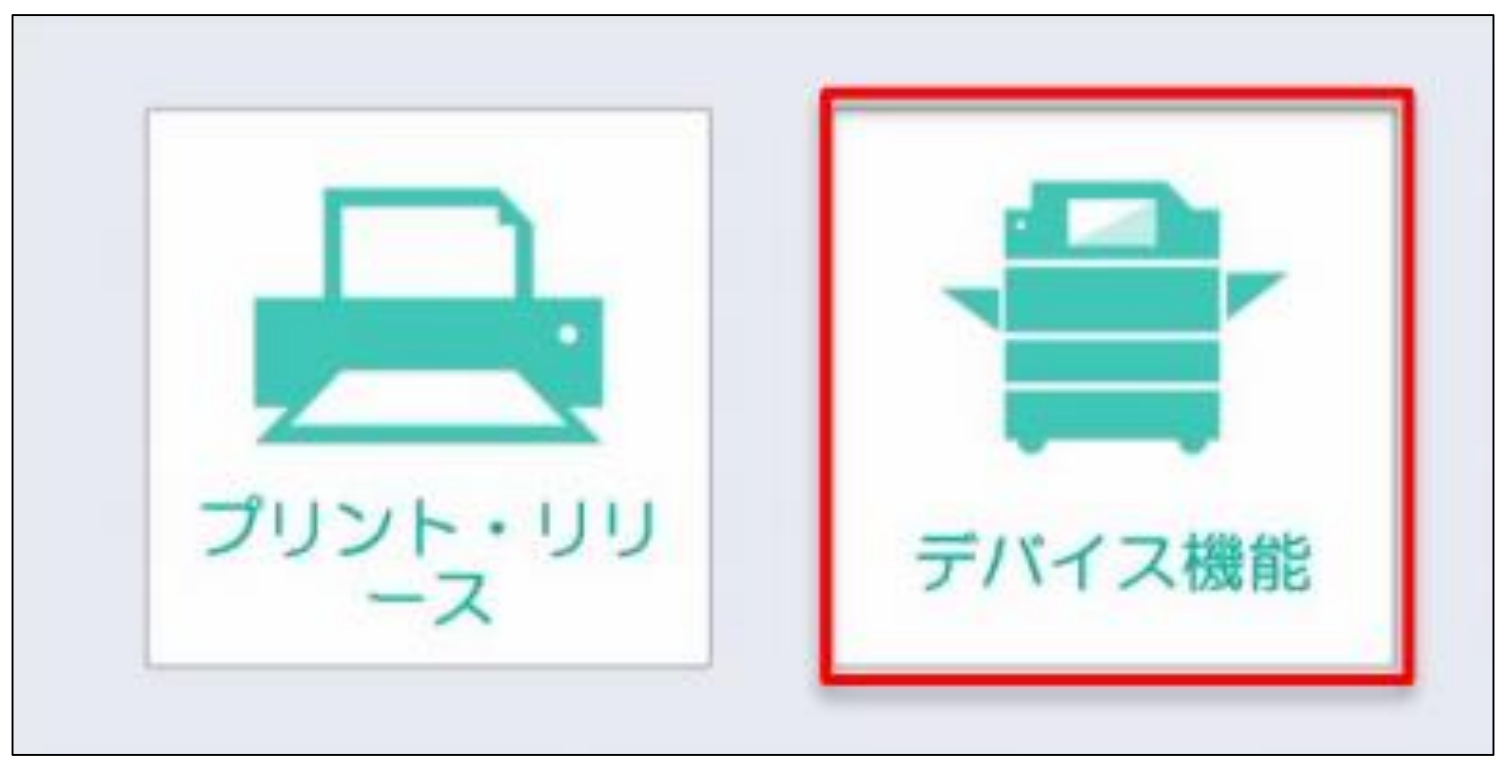

## ② [コピー]をタップします。

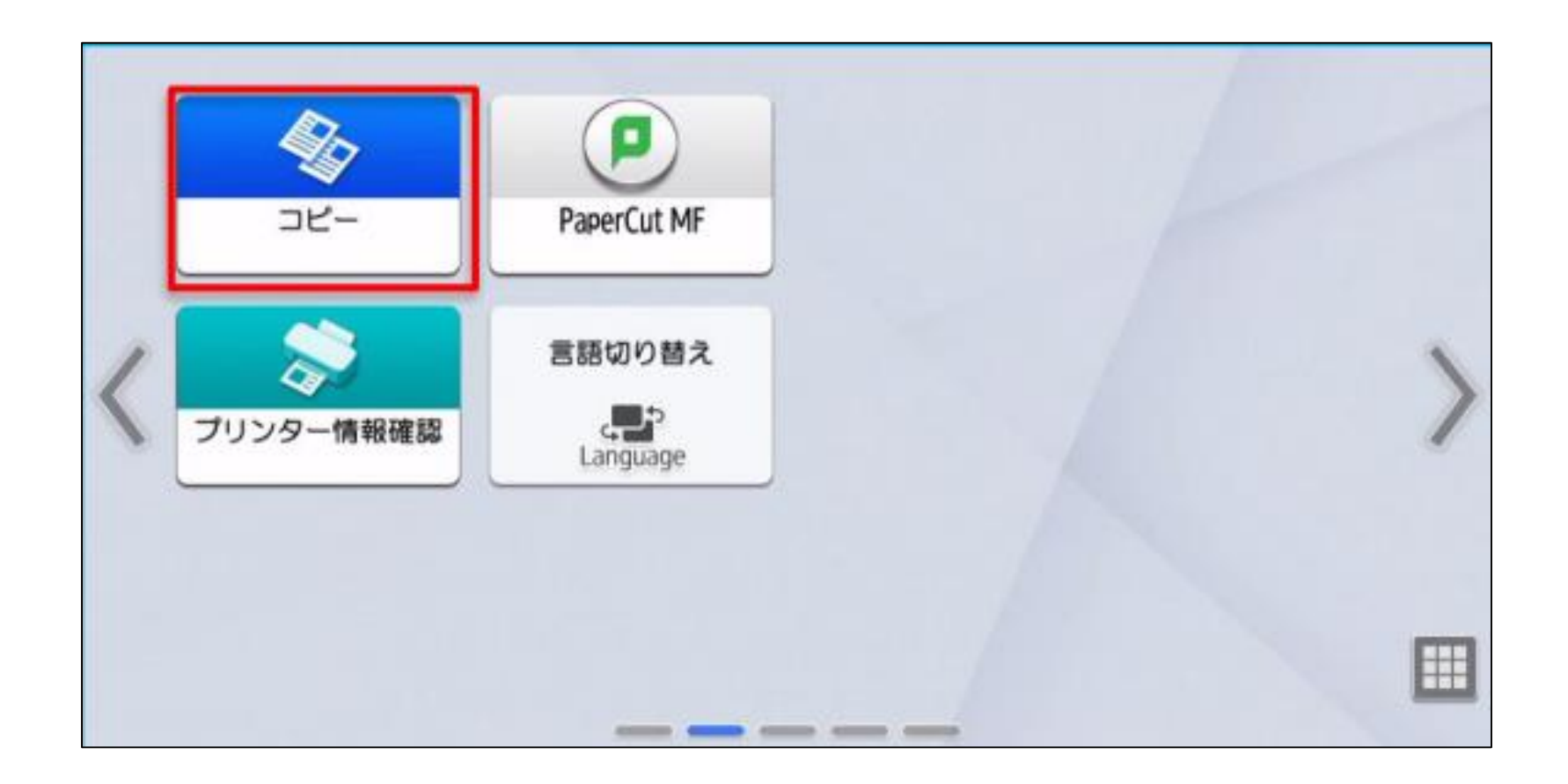

## ③ コピー画面で各種設定を確認します。 スタートをタップすると出力が開始されます。

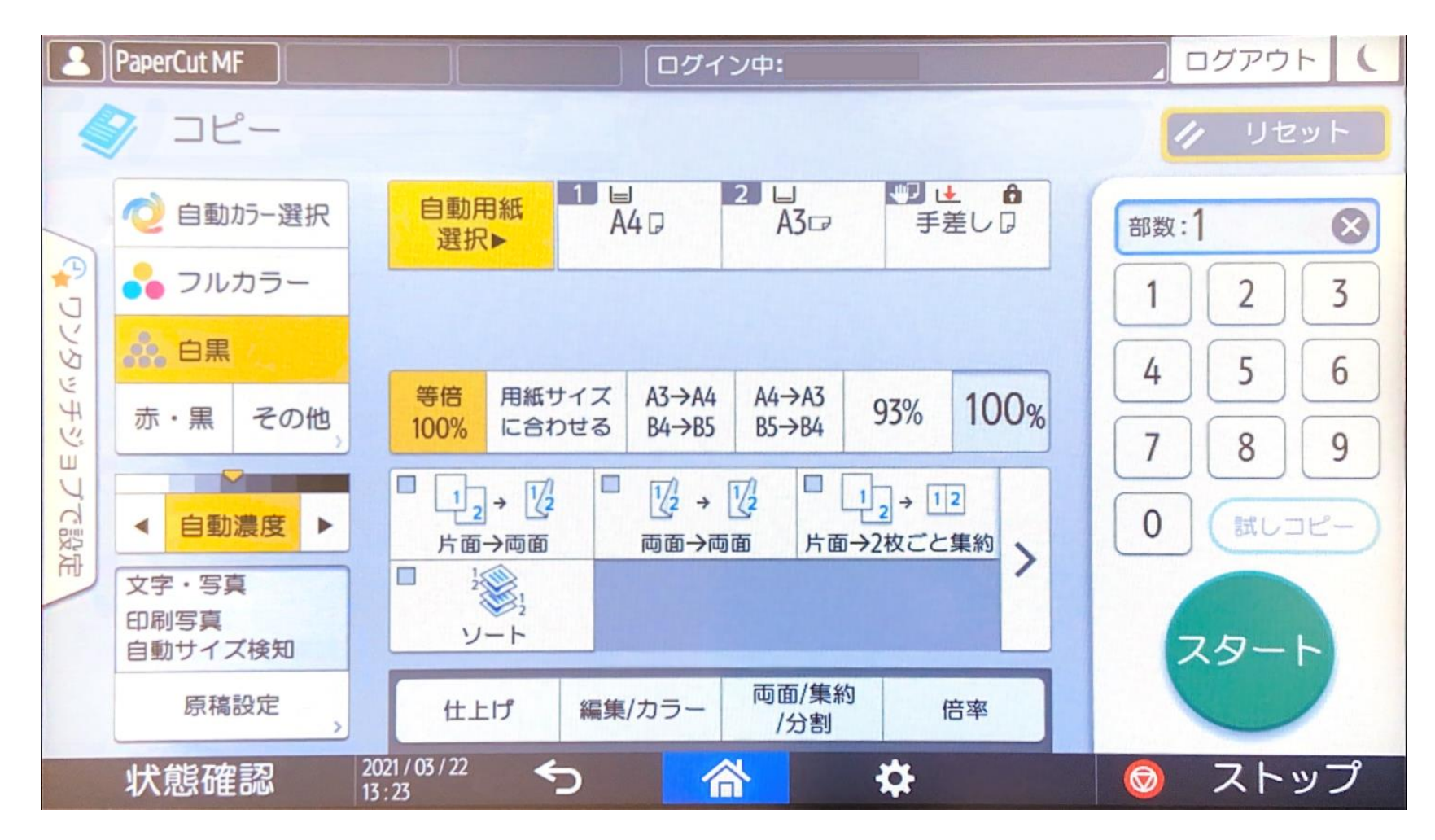

[学生用] コピーの方法 3/4

#### ④ コピー完了後、「ホーム」ボタンをタップするとホーム画面に戻ります。

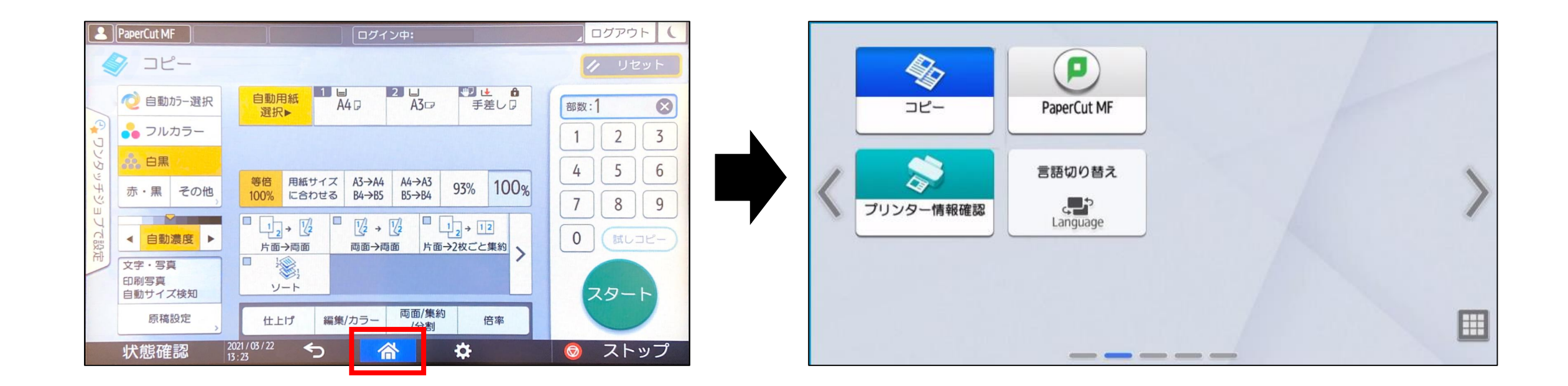

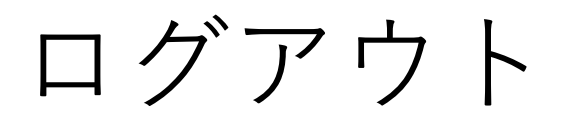

コピー完了後、ホーム画面の「PaperCut MF」をタップして PaperCut画面に移動し、画面右上の「ログアウト」をタップして ログアウトしてください。

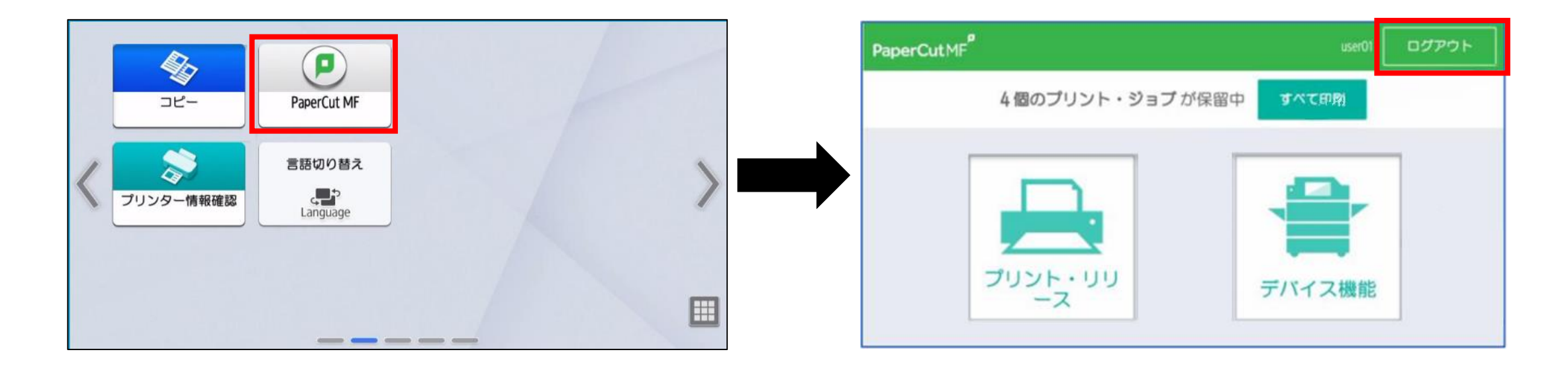

**※ログアウトを忘れると、他の人に印刷ポイントを消費される恐れがあります。**

# コピー途中で残高不足になった場合

① 残高不足になった時点で「残高不足のため続行できません」と表示されます。 赤くなっている「状態確認」をタップします。

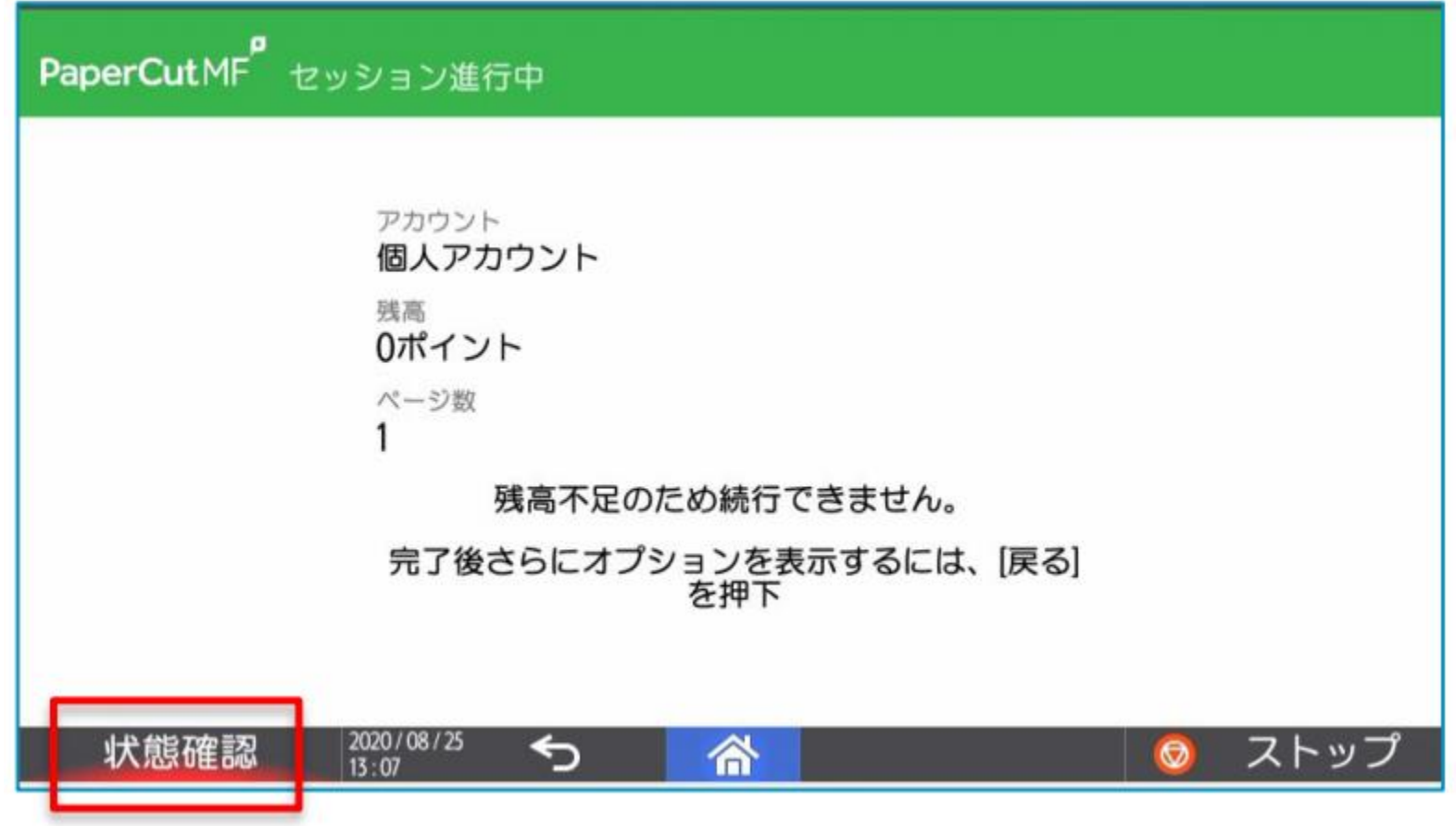

## ② 「コピー」の「確認」をタップし、下図メッセージが表示されたら 「確認」をタップします。

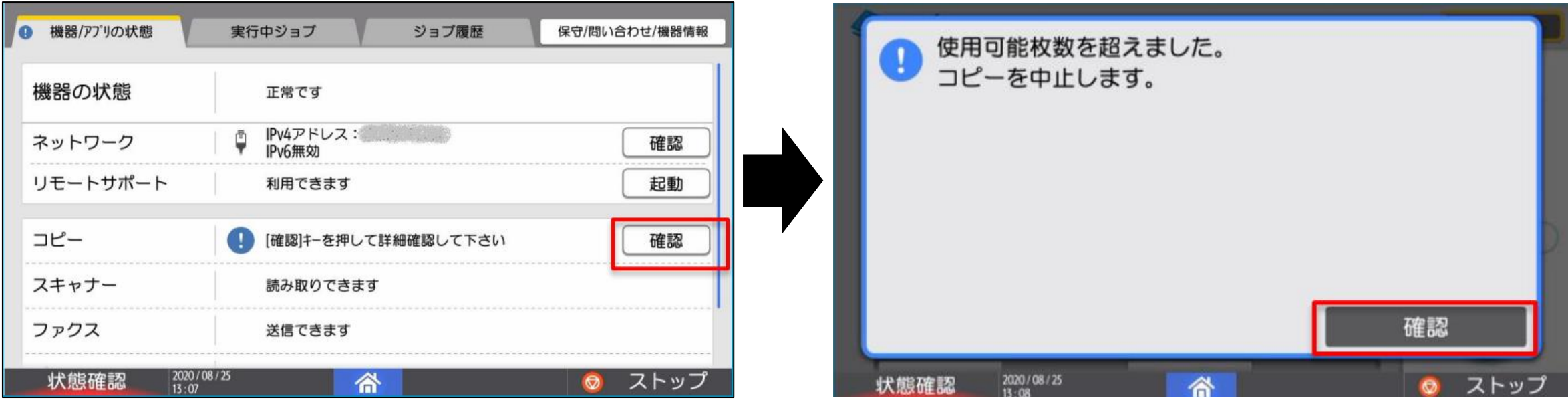

③ コピー画面に戻ります。 ポイントを追加してから再度コピーを実行してください。

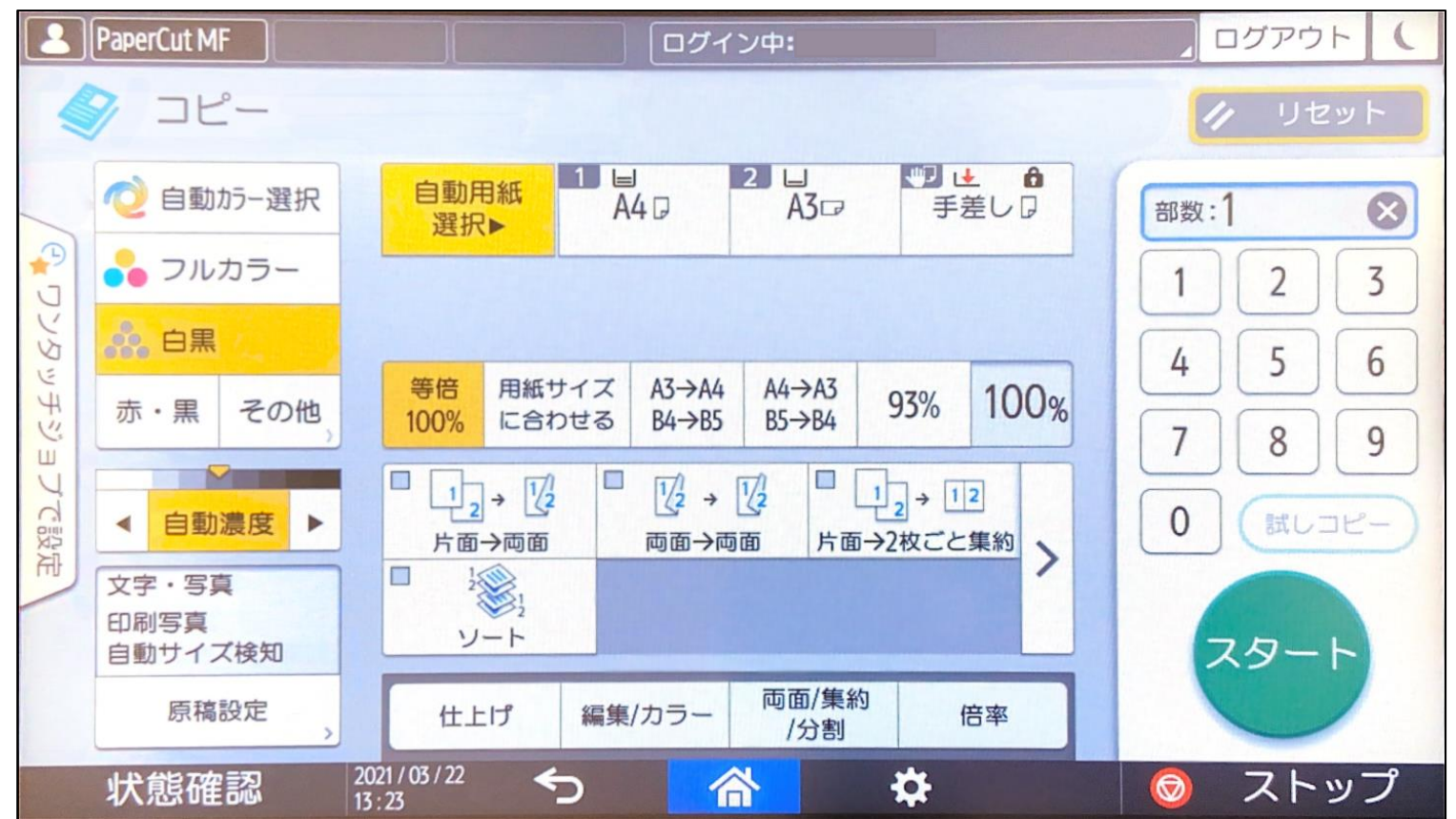

※ ポイント追加の手続きは、証明書自動発行機(聖ペテロ館エントランス・キャリアセンター入り口)で 証紙を購入のうえ、情報センターまでお越しください。